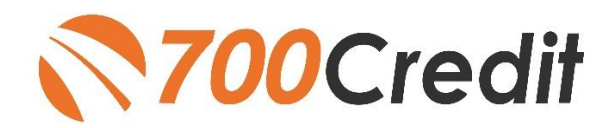

Dealertrack<sup>er</sup>

**USER GUIDE MARCH 2022**

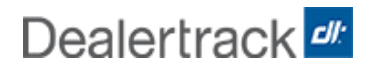

# **TABLE OF CONTENTS**

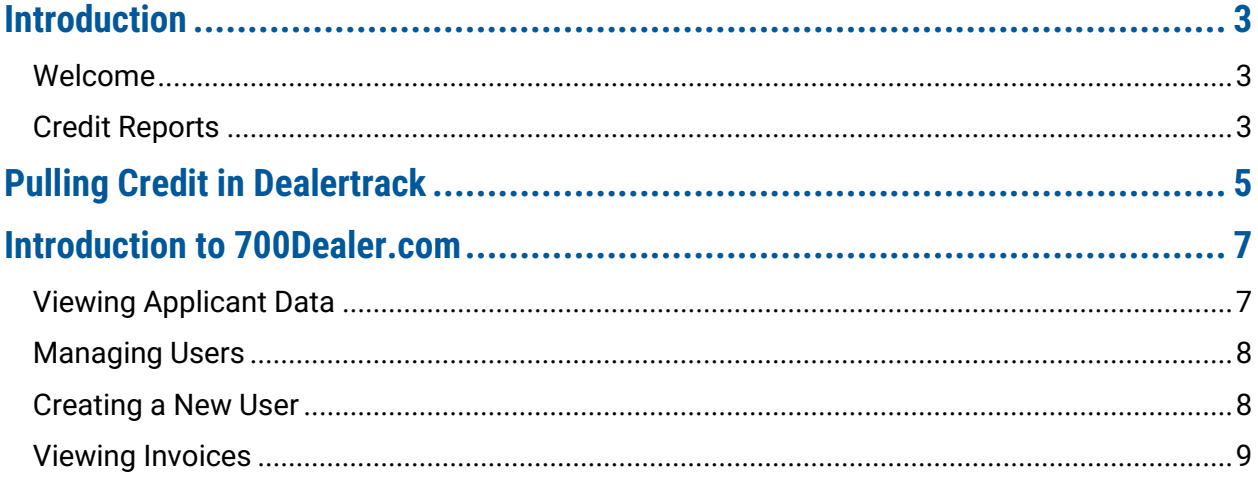

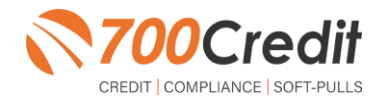

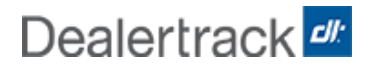

## **Welcome to 700Credit!**

**700Credit is the leading provider of credit and compliance solutions for the automotive industry. Our products and services have evolved through the years, as we continually collect feedback from our clients around the country. Our singular focus on the automotive industry has allowed us to create solutions that are easy to use and best fit the needs of our dealer clients. Today we have over 14,500 direct dealer clients using our products and services across the US.**

#### **Credit Reports**

We offer access to reports from the leading national credit companies, Experian, Equifax and TransUnion. Credit Reports contain information from credit grantors, courts, and collection agencies regarding the historical loans by the consumer. Credit Reports also include scores (FICO and Vantage), and public records such as judgments, liens, and bankruptcies. They also may include previous employers, addresses and other names used. All 700Credit clients receive their choice of report format, score, and ancillary products.

**Dealertrack has integrated our credit reporting solutions into their platform. This brief guide will walk you through how to pull credit in the Dealertrack platform. If you have any questions, please feel free to reach**  out to our support desk at: (866) 273-3848 or email us at: [support@700Credit.com.](mailto:support@700Credit.com)

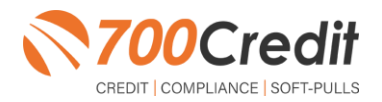

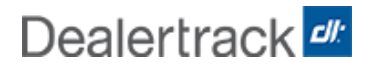

### **Pulling Credit in Dealertrack**

Begin by searching for a pre-existing consumer in the database – if found, click on their name to pull up their profile information.

If the consumer is a new customer, check the "**Create New Customer**" radio box at the bottom of the window, and click "**Continue**".

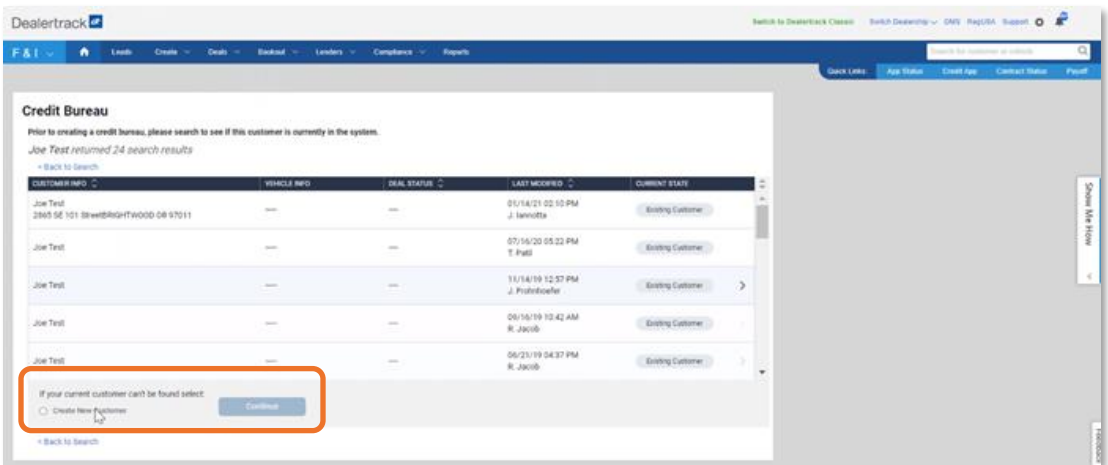

Enter the applicant's information and choose which bureaus to use in running the credit file.

**Note:** If the dealer would like to include an OFAC/Red Flag summary, ensure the box is checked, as shown below.

Upon completion, click "**Submit**", or if updating information in the system, click "**Save**".

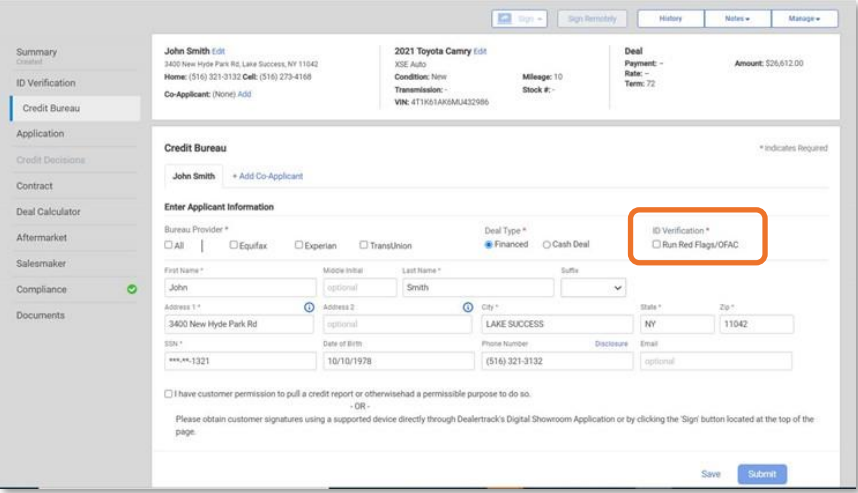

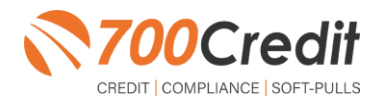

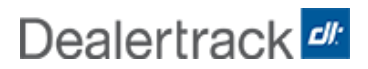

A summary of the consumer's credit report information will appear. To view the detailed credit report, click "**View Report**" as shown to the right.

To re-run the report using a new bureau, click either "**Request**" under the bureau's logo, or "**Request New Bureau**" at the bottom of the window.

From here dealers are also able to see any red flags and the OFAC summary, if chosen to run, in the right-side column.

To the right is the current credit report available to Dealertrack users upon clicking "**View Report**".

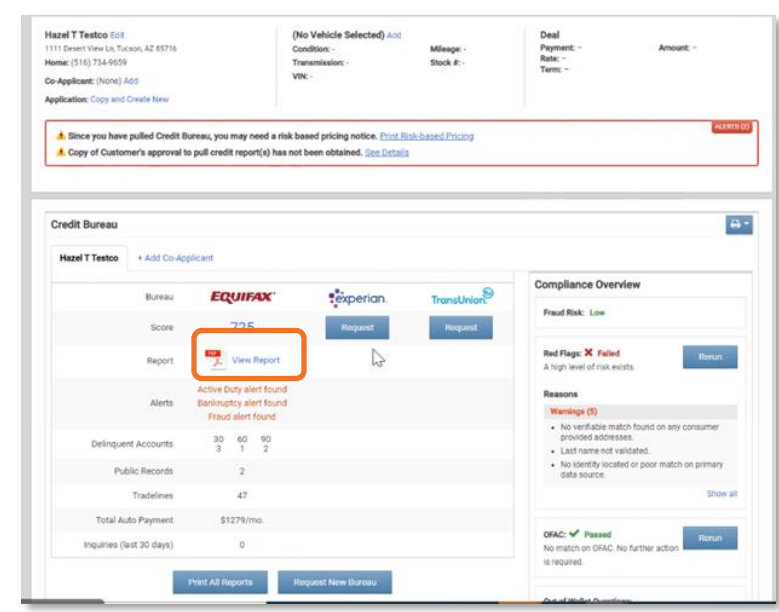

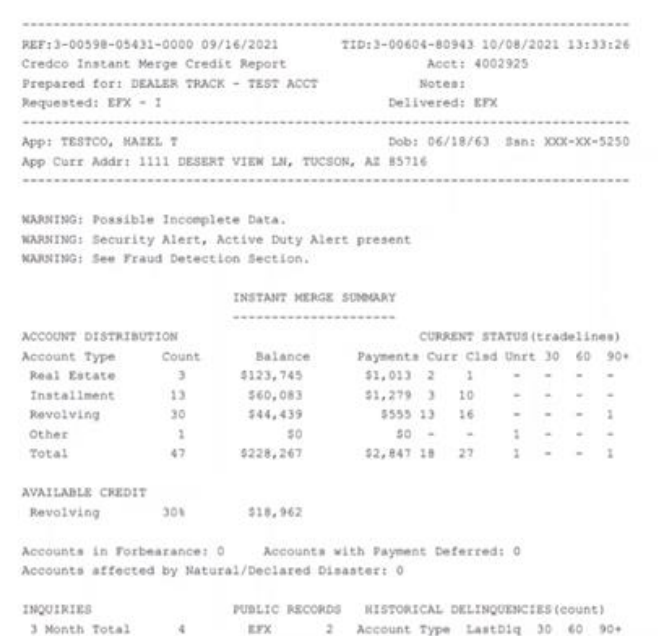

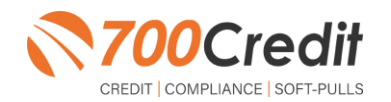

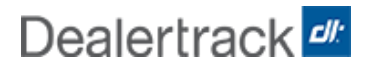

Through this enhanced integration, dealers will be able to pull credit reports from 700Credit directly from the Dealertrack platform giving dealers access to the 700Credit HTML common formatted credit report (shown to the right) that includes:

- > Synthetic identity fraud detection
- **FREE** auto summary, highlighting the auto trades included on the file
- > Information mapped to a common report format independent of credit bureau, making it easier to locate information and train employees
- > Negative information highlighted in RED
- Codes enhanced with descriptions, leaving nothing for interpretation
- Credit bureau summaries
- 700Credit common summary, interpreting the credit report the same independent of the credit bureau
- Multi bureau score summary

Please contact 700Credit's Support team at: **[support@700credit.com](mailto:support@700credit.com)** if you would like to migrate to this new format at no extra charge.

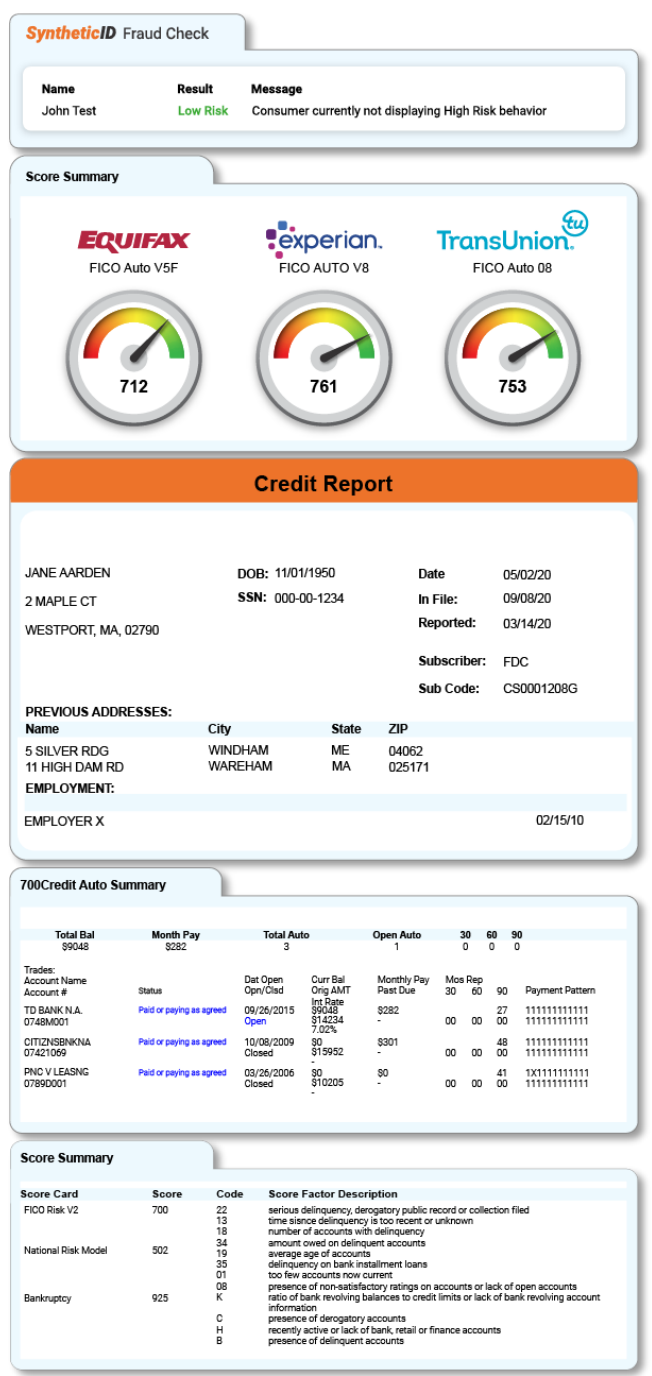

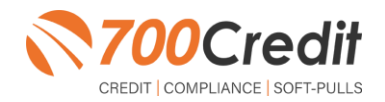

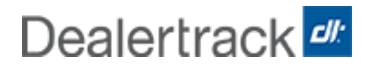

#### **Introduction to 700Dealer.com**

In addition to retrieving the prescreen results through the customer record in your CRM, you can log in to your 700dealer.com portal and see your customers prescreen results as shown below. Just click on the customer's name and you will be served up a window with their prescreen results as shown below.

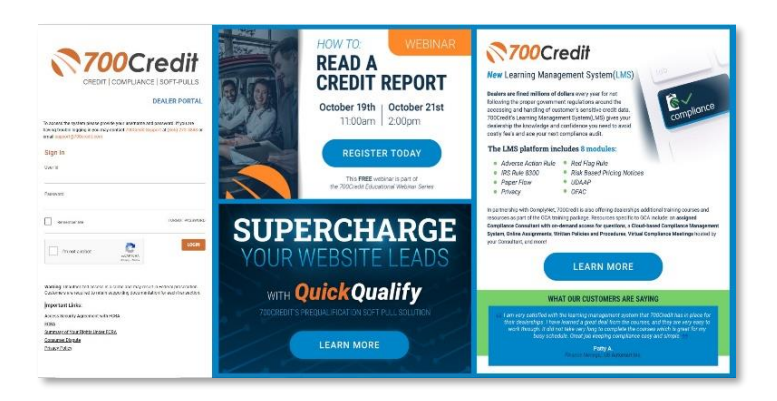

### **Viewing Applicant Data**

When you log in to 700Dealer.com, you can view all of your credit applicants by selecting the **Applicant List** menu item in the left-hand column. You can select **Date Range** to view different timeframes. You can then click on any of the names in the list to view the credit reports pulled, and their compliance letters generated.

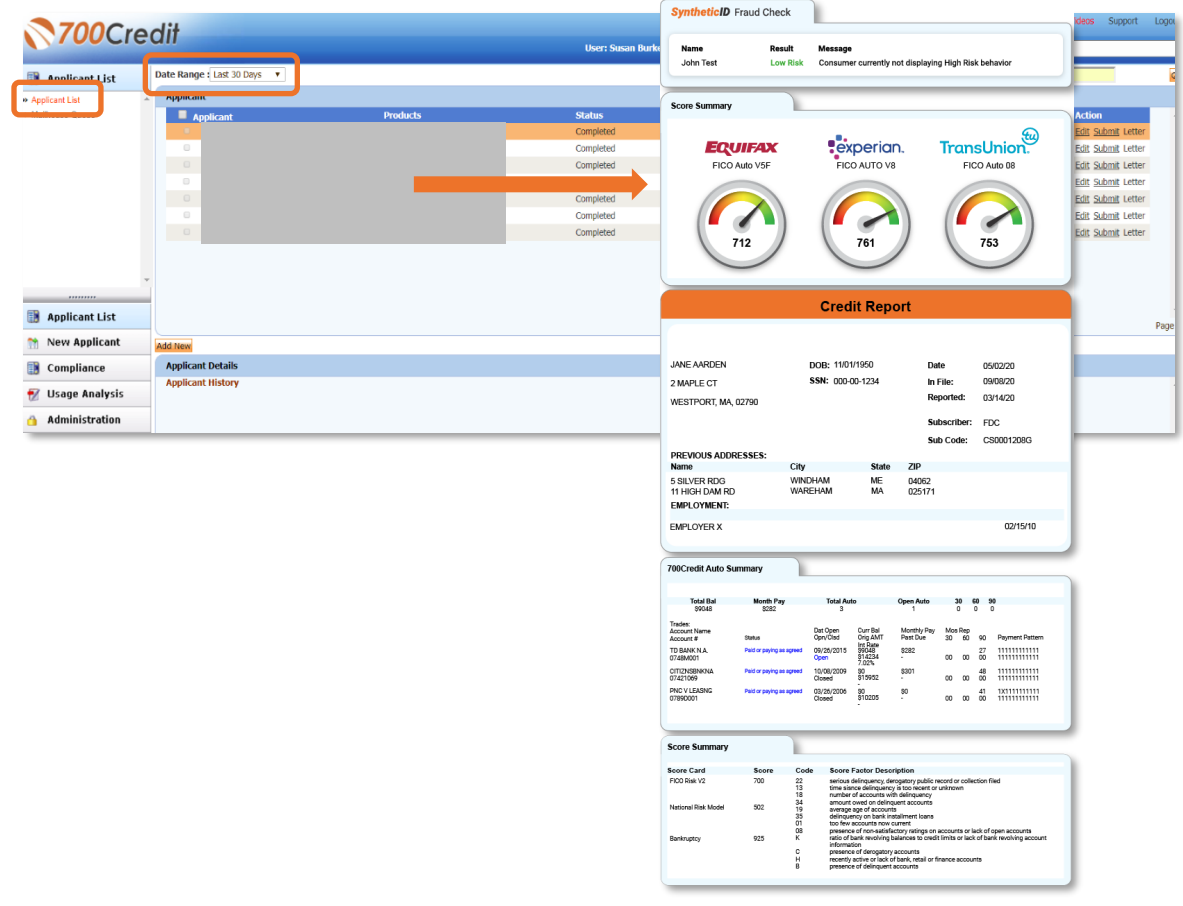

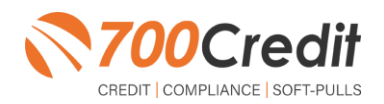

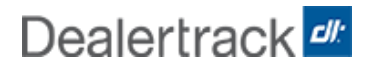

### **Managing Users**

You can add, edit or delete users who have access to your customer, credit and lead information through the following process.

- **1.** Log in to **700Dealer.com**
- **2.** Click on the "**USERS**" link in the left-hand navigation.
- **3.** To **EDIT** a user's credentials, click the Edit link on the right.
- **4.** To **DELETE** a user, click the Delete link on the right.
- **5.** To **Create a NEW user**, click on the Copy link on the right.

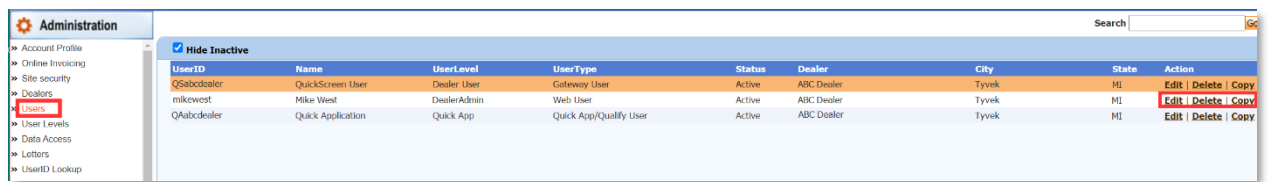

When you click on **Edit,** you will be brought to a screen where you can make changes to the information.

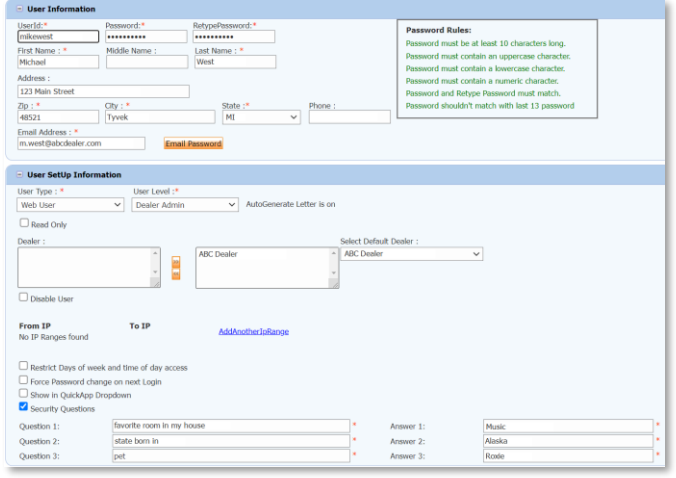

### **Creating a New User**

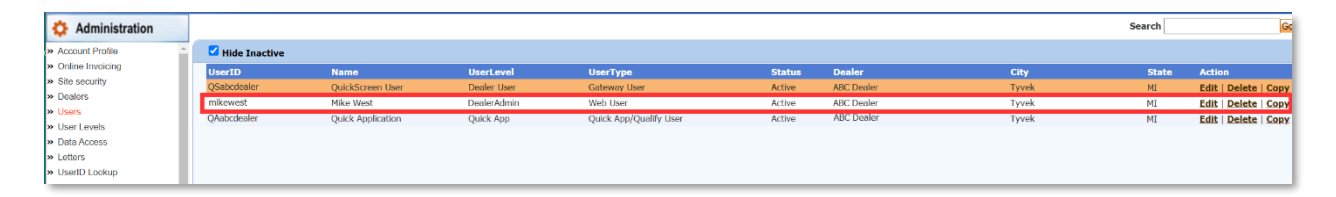

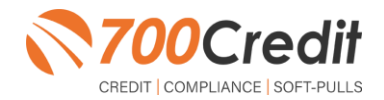

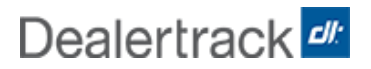

To create a new user, it is easiest to find a similar user id select the **COPY** action as highlighted above. You can then fill in the new user information and make any changes in the setup necessary.

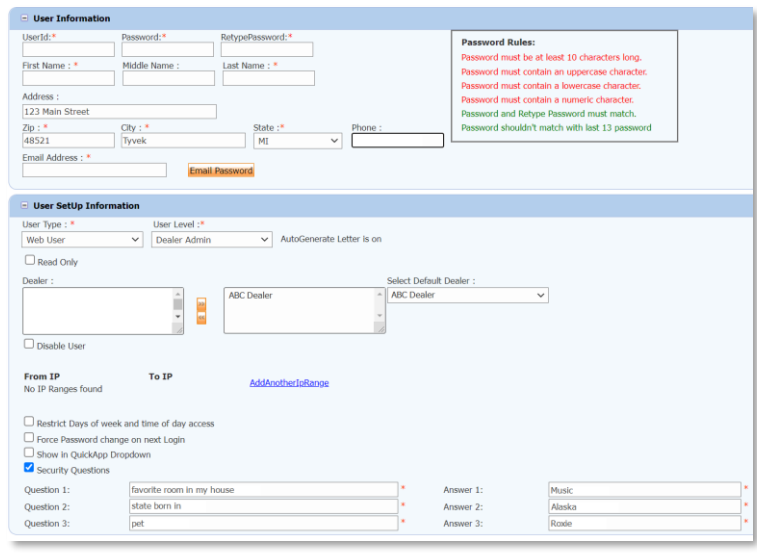

### **Viewing Invoices**

Dealers can also view their monthly invoices online by selecting the "**Online Invoicing**" tab in the left-hand menu.

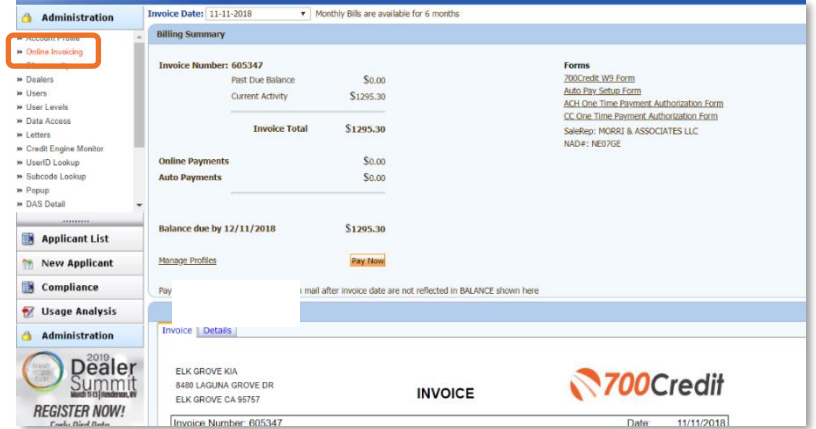

**You should have been sent your 700Dealer.com login credentials in one of our welcome emails to you. If you cannot locate your credentials or have any questions, you may send us an email or give us a call at the following: Support: (866) 273-3848 (***Option 4***) or [support@700Credit.com.](mailto:support@700Credit.com)**

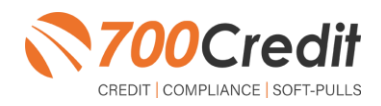